# Documentação - Parâmetro Origens de Reservas no Inventário

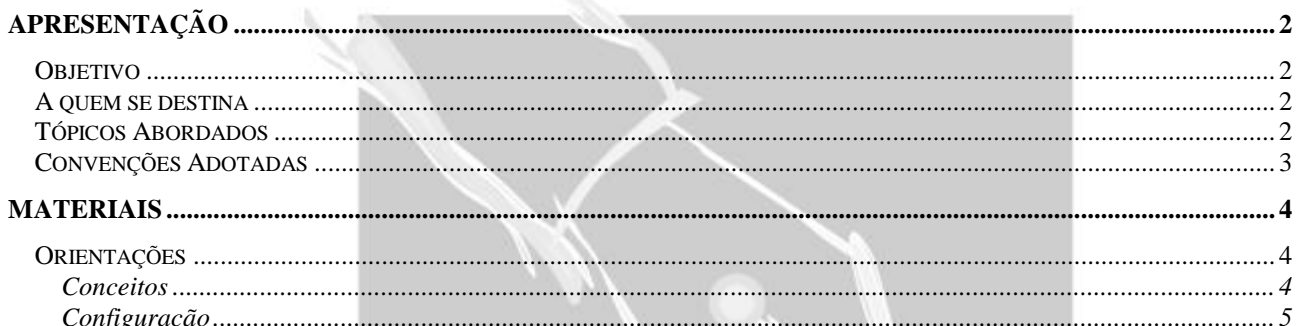

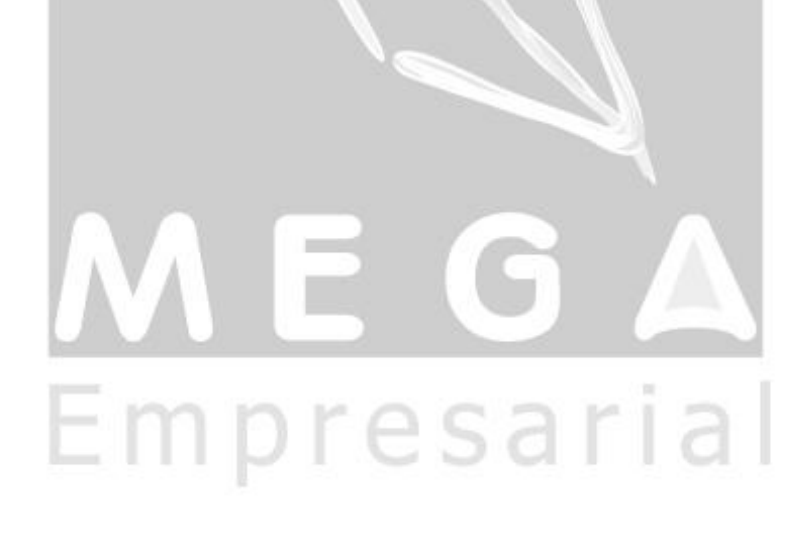

## <span id="page-1-0"></span>**Apresentação**

### <span id="page-1-1"></span>*Objetivo*

Explicar como pode ser configurado e utilizado o parâmetro Origens Reservas no Inventário.

### <span id="page-1-2"></span>*A quem se destina*

Aos profissionais (sejam do suporte técnico ou consultores de implantação) ligados a todos os módulos do Mega2000.

## <span id="page-1-3"></span>*Tópicos Abordados*

Configuração e Utilização do parâmetro Origens Reservas no Inventário.

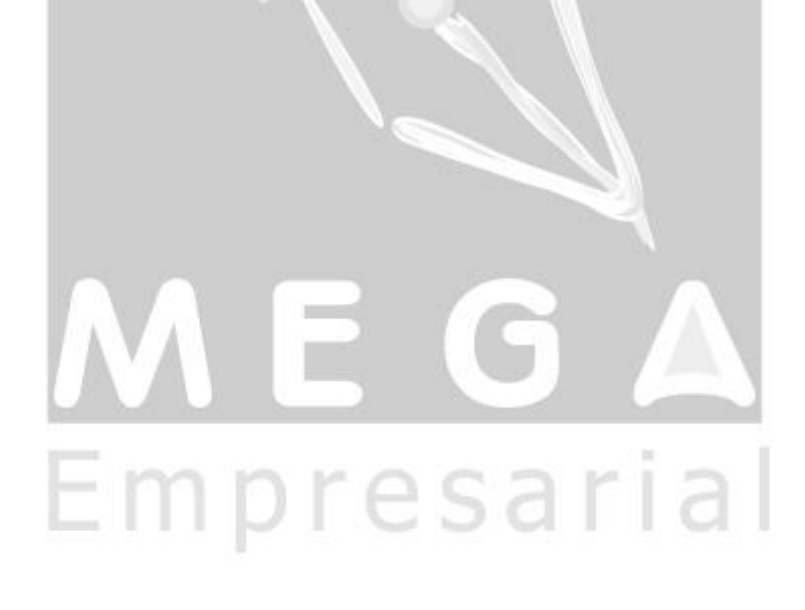

### <span id="page-2-0"></span>*Convenções Adotadas*

Um sinal de adição ( + ) entre duas teclas significa que você deve pressionar essas teclas simultaneamente. Por exemplo, "pressione ALT+TAB" significa que você deve manter a tecla ALT pressionada enquanto pressiona TAB.

Quando o texto estiver em *itálico*, indica o nome de um componente do Windows, por exemplo: *check box*, *combo box*, etc.

Já quando o texto estiver em **negrito**, indica o nome de um componente do Mega2000, por exemplo: **Data Nascimento**, **Pasta Geral**, **Botão Atualiza**, etc.

Os ícones a seguir identificam os diferentes tipos de texto que podem ser encontrados neste material:

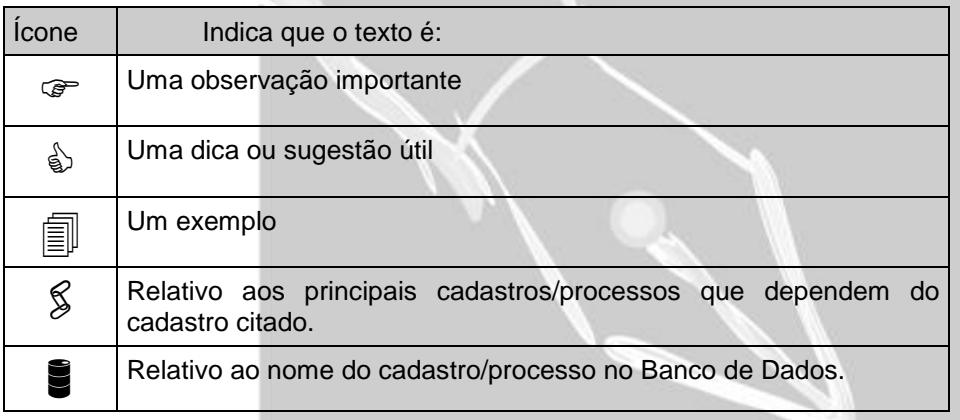

# Empresarial

## <span id="page-3-0"></span>**Materiais**

### <span id="page-3-1"></span>*Orientações*

### <span id="page-3-2"></span>**Conceitos**

O parâmetro foi criado para que seja possível selecionar algumas origens de reserva que serão ou não consideradas no momento da geração das fichas de inventário, encontrado no menu Inventário. As origens de reservas disponíveis para tal configuração são:

- $\checkmark$  Aviso de Lançamento
- Baixa de Requisição
- Distribuição
- $\checkmark$  Inventário
- $\checkmark$  Manual
- Produção

Essas origens podem ser visualizadas conforme imagem a seguir.

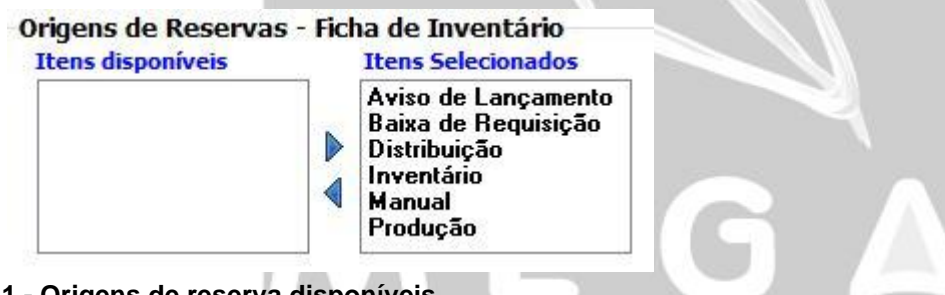

**Figura 1 - Origens de reserva disponíveis**

A imagem anterior mostra dois quadros, sendo eles "Itens Disponíveis" e "Itens Selecionados". O sistema entenderá que as origens de reserva que estiverem no quadro "Itens Selecionados" serão consideradas na geração da ficha de inventário e as origens de reservas que estiverem no quadro "Itens Disponíveis" NÃO serão consideradas na geração da ficha de inventário. A seguir será mostrado como é feita tal configuração.

### <span id="page-4-0"></span>**Configuração**

**COL** 

- - -

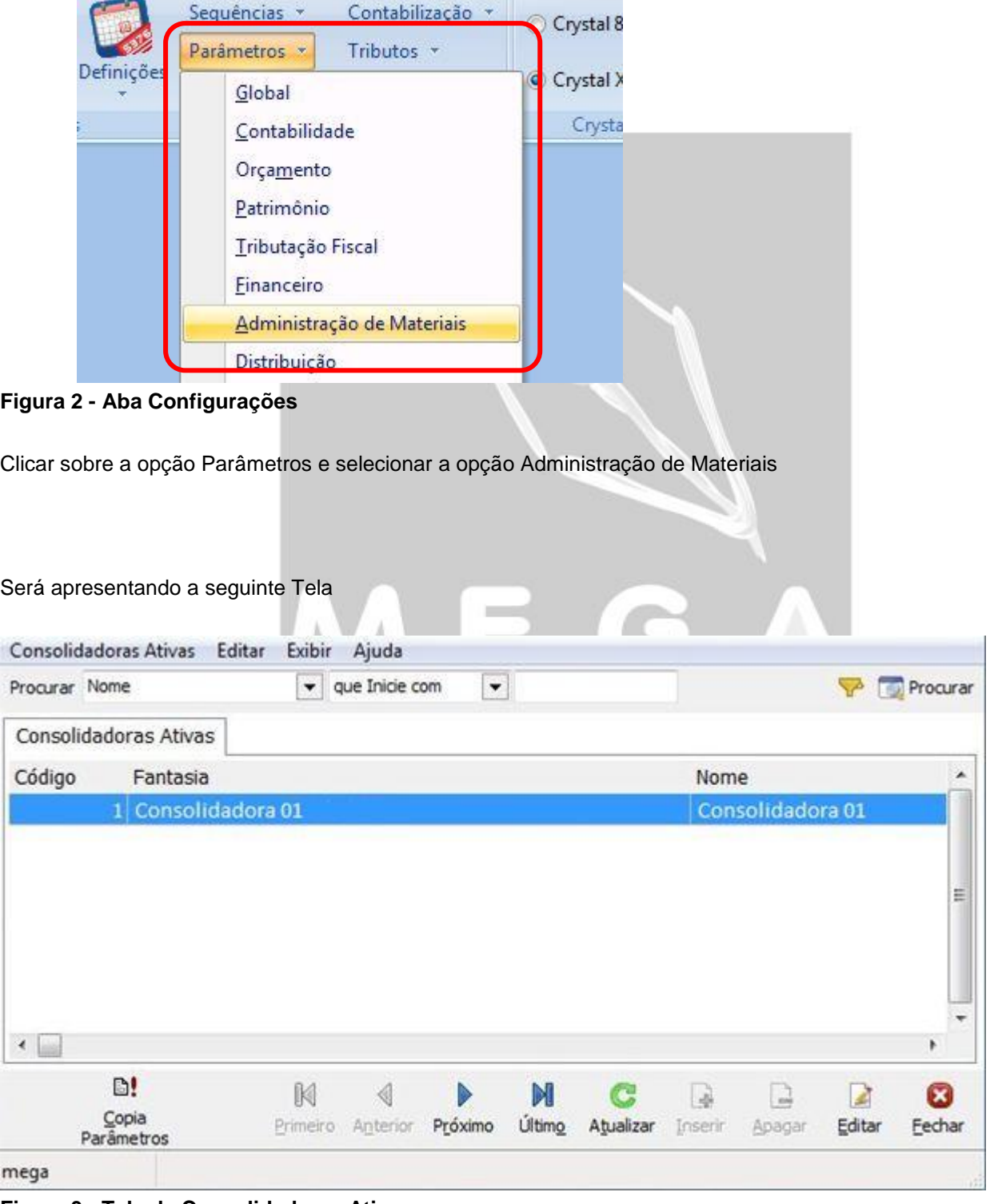

Acessar a aba Configurações, opção Parâmetros, Administração de Materiais

**Figura 3 - Tela de Consolidadoras Ativas**

Após preencher selecionar a consolidadora correspondente a filial conectada, clicar no botão Editar. Será apresentada a seguinte tela.

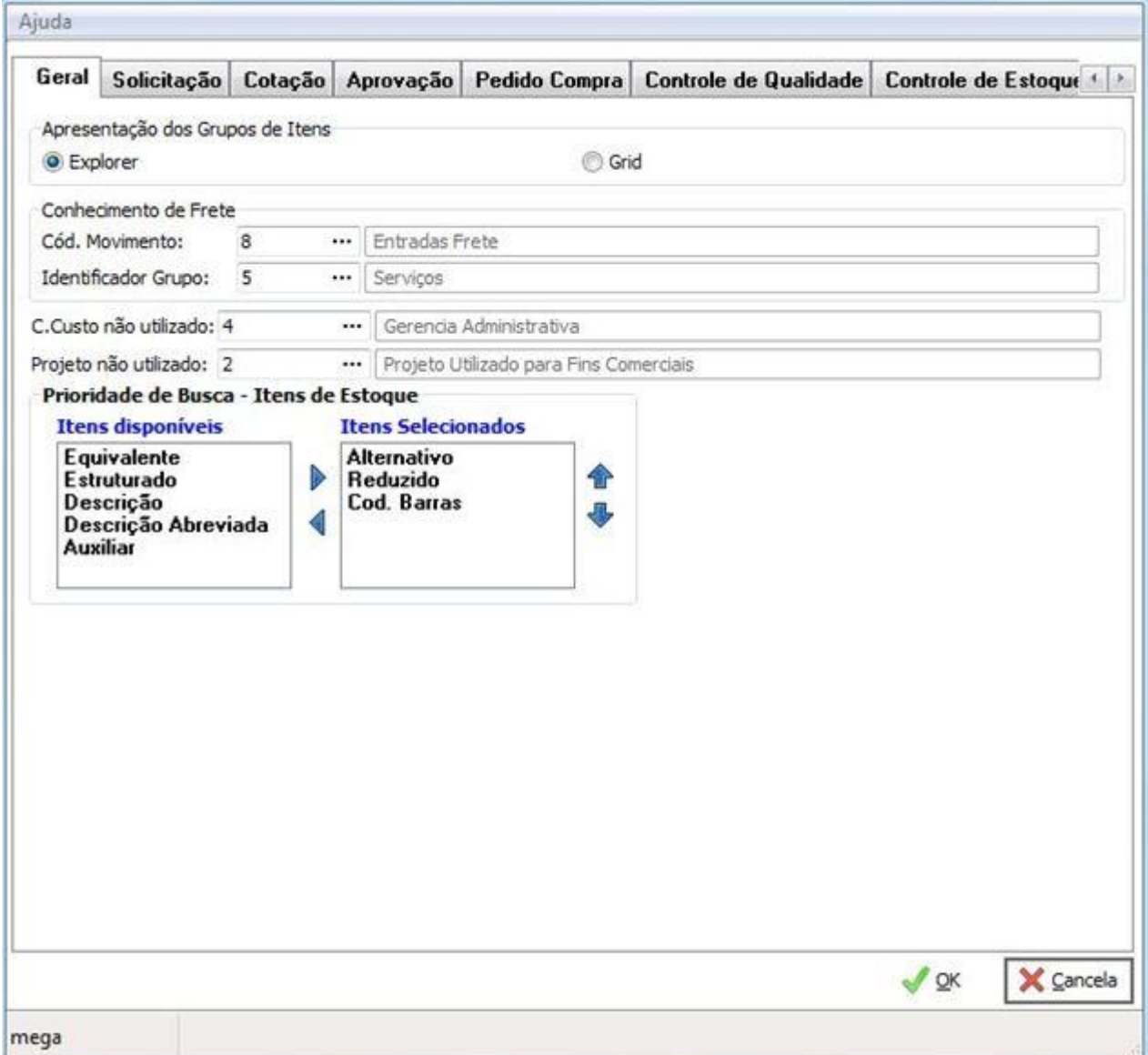

**Figura 4 - Tela de Parâmetros de Materiais**

Acessar a pasta Inventário, subpasta Origens de Reserva

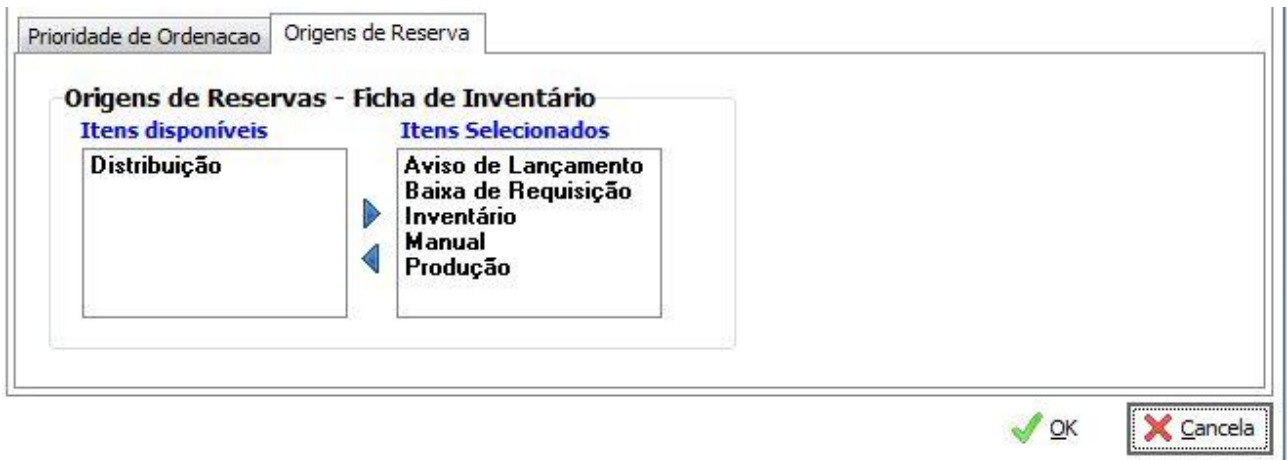

#### **Figura 5 - Tela de Parâmetros Materiais, aba Inventário, aba Origens de Reservas**

A partir da imagem anterior, podem ser configuradas as origens que serão ou não consideradas na geração das fichas de contagem.

 *Lembrando que para que uma origem de reserva seja ignorada na geração da ficha de contagem, a mesma deve estar no quadro "Itens disponíveis".*

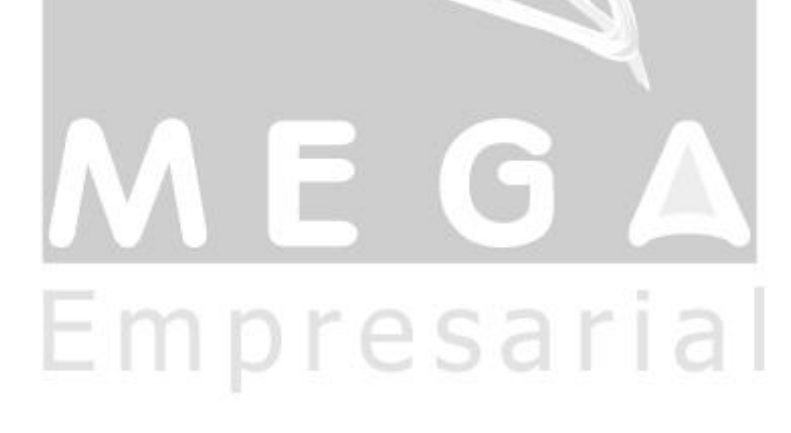